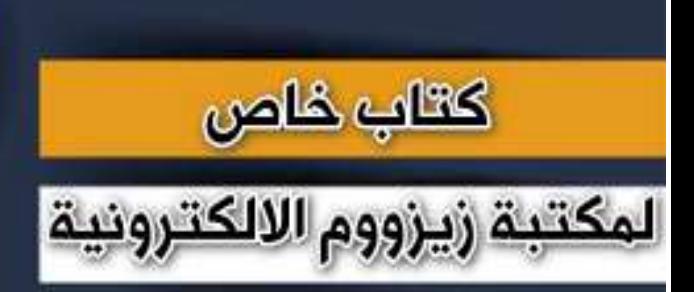

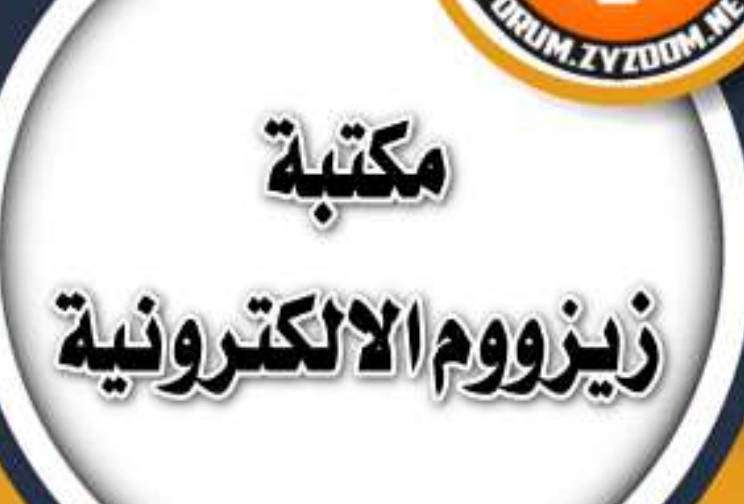

# **سلسلة دروس الـ WORD الدرس 31 تثبيت المستندات في برنامج الـ word**

## **شرح وإعداد كريم الجنابي**

forum.zyzoom.net

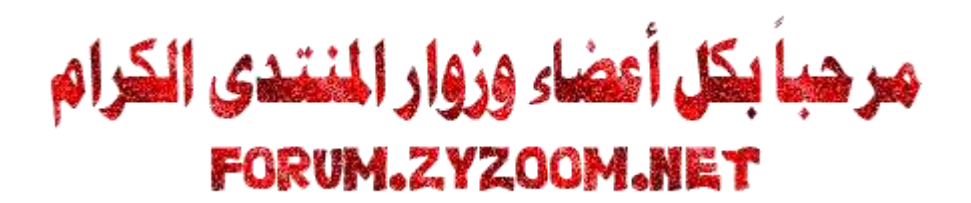

#### **سلسلة دروس الـWORD**

### **الدرس 31**

**تثبيت المستندات في برنامج الـword**

forum.zyzoom.net

forum.zyzoom.net

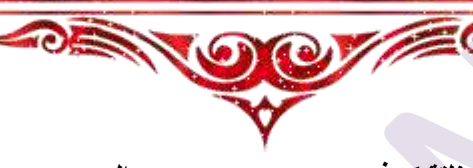

**نلتقيكم في درس جديد من دروس الوورد وهو تثبيت المستندات في برنامج الوورد لالنتقال اليها وفتحها دون الرجوع الى مكان حفظها الموضوع على اصدار 2019 نبدأ على بركة هللا**

**نفتح برنامج الوورد ثم نذهب الى ملف**

**¸.•**♥**•.¸¸.•**♥**•.¸¸.•**♥**•.¸**

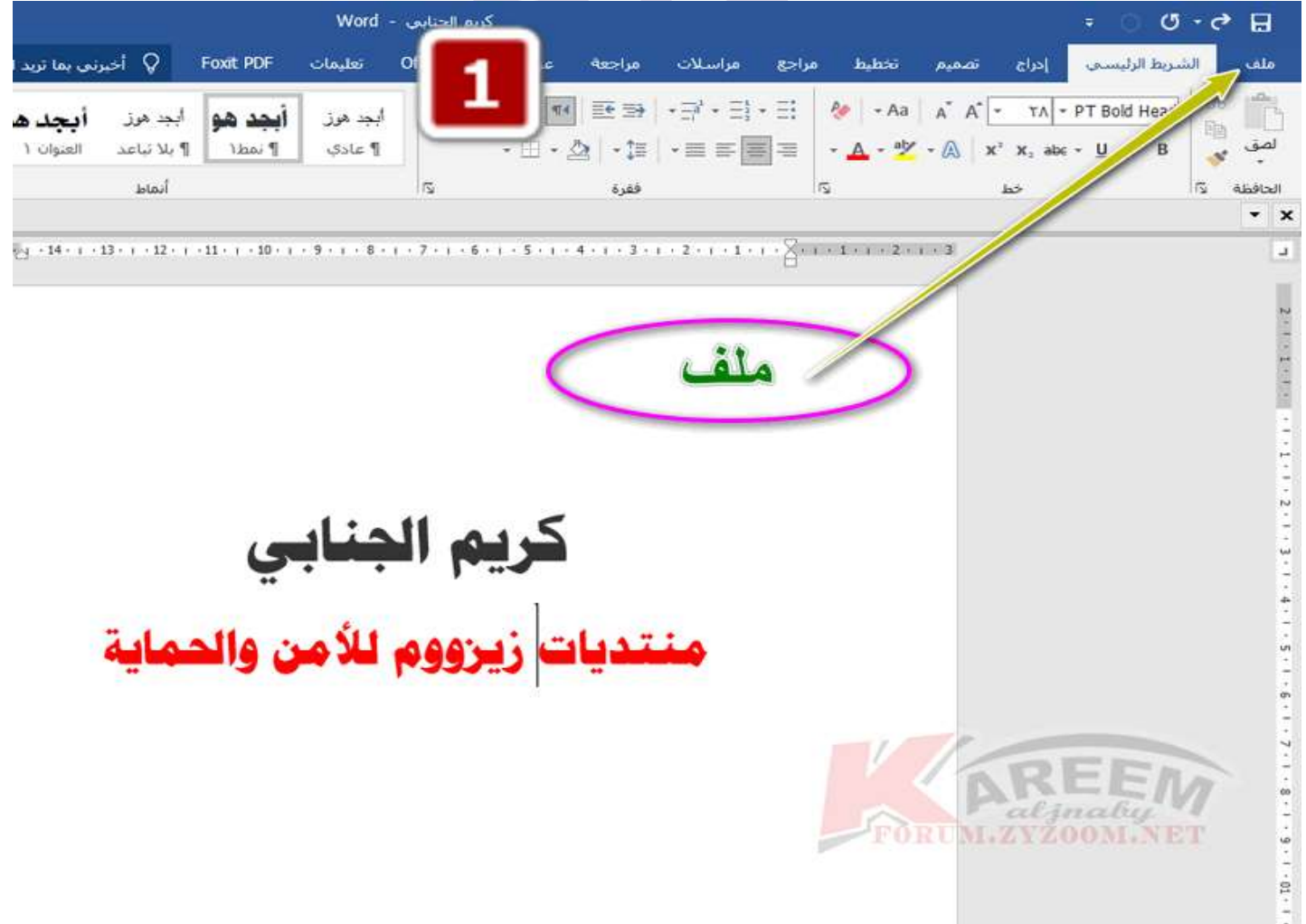

**ونختار اي من الملفات التي تم فتحها مؤخرا ثم نضغط على عالمة التثبيت فيتم تثبيته هنا**

 $x \times$ ⋒ الصفحة الرئيسية Áä P مرحباً بك قب Word مساقة واحدة (قارع) <sup>1</sup> مستند فارغ حديد الضغط على علامة التثبيت مثبت الأخبرة ☞ تاريخ التعديل الاسم فنح  $\triangle$ اللتو سطح المكتب منذ ٦ من الدقائق منذ ١٤ من الدقالق W .<br>المستندات \* قولت Office المحمصة aljnaby  $\begin{picture}(180,10) \put(0,0){\line(1,0){10}} \put(10,0){\line(1,0){10}} \put(10,0){\line(1,0){10}} \put(10,0){\line(1,0){10}} \put(10,0){\line(1,0){10}} \put(10,0){\line(1,0){10}} \put(10,0){\line(1,0){10}} \put(10,0){\line(1,0){10}} \put(10,0){\line(1,0){10}} \put(10,0){\line(1,0){10}} \put(10,0){\line(1,0){10}} \put(10,0){\line($ منذ ٢٠ من الدقائق: حساب **او نختار تبويب مثبت ثم نضغط على مستندات اضافية** $\sigma$ Word صباح الخير  $x \times$ Áa الفاديجولة **ISLA**  $\epsilon$ مرحباً بك قص Word مستند فارغ سيرة ذائبة رعادية باللون ا... مسافة واحدة (فارغ) ï فوالب إضافية ← منیت الأخيرة قم بتثبيت الملفات التي ت<mark>ركياتهم مستر</mark>ديقا بسنهولة لاحقاً، انقر فوق أيقوتة التثبيت التي تظهر عند المرور فوق أحد الملفات، فستبدأت إضافية ك .<br>تم مستندات اضافیہ<br>تم مستندات اضافیہ aljnaly FORUM.ZYZOOM.NET

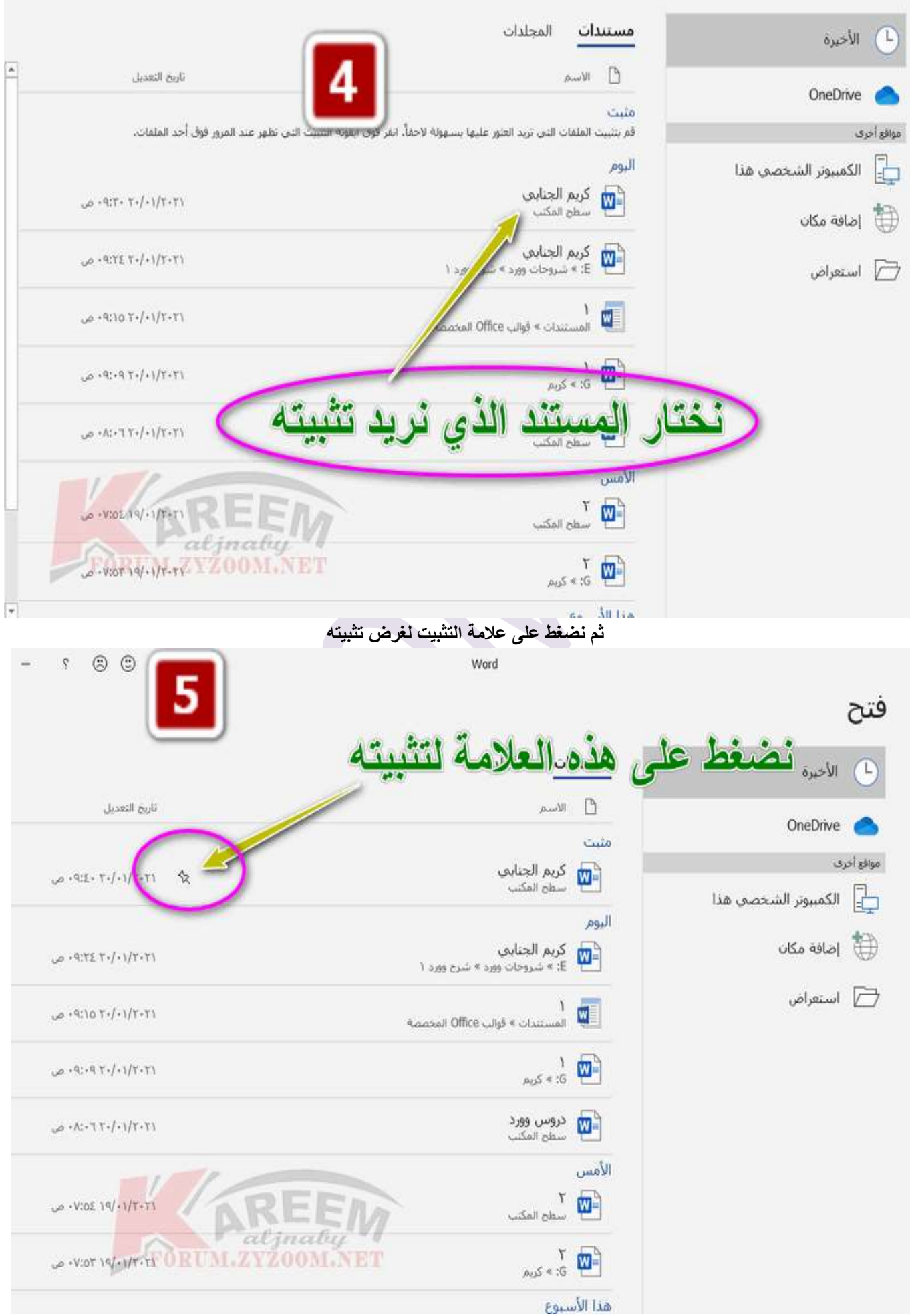

#### **فنقوم باختيار الملف**

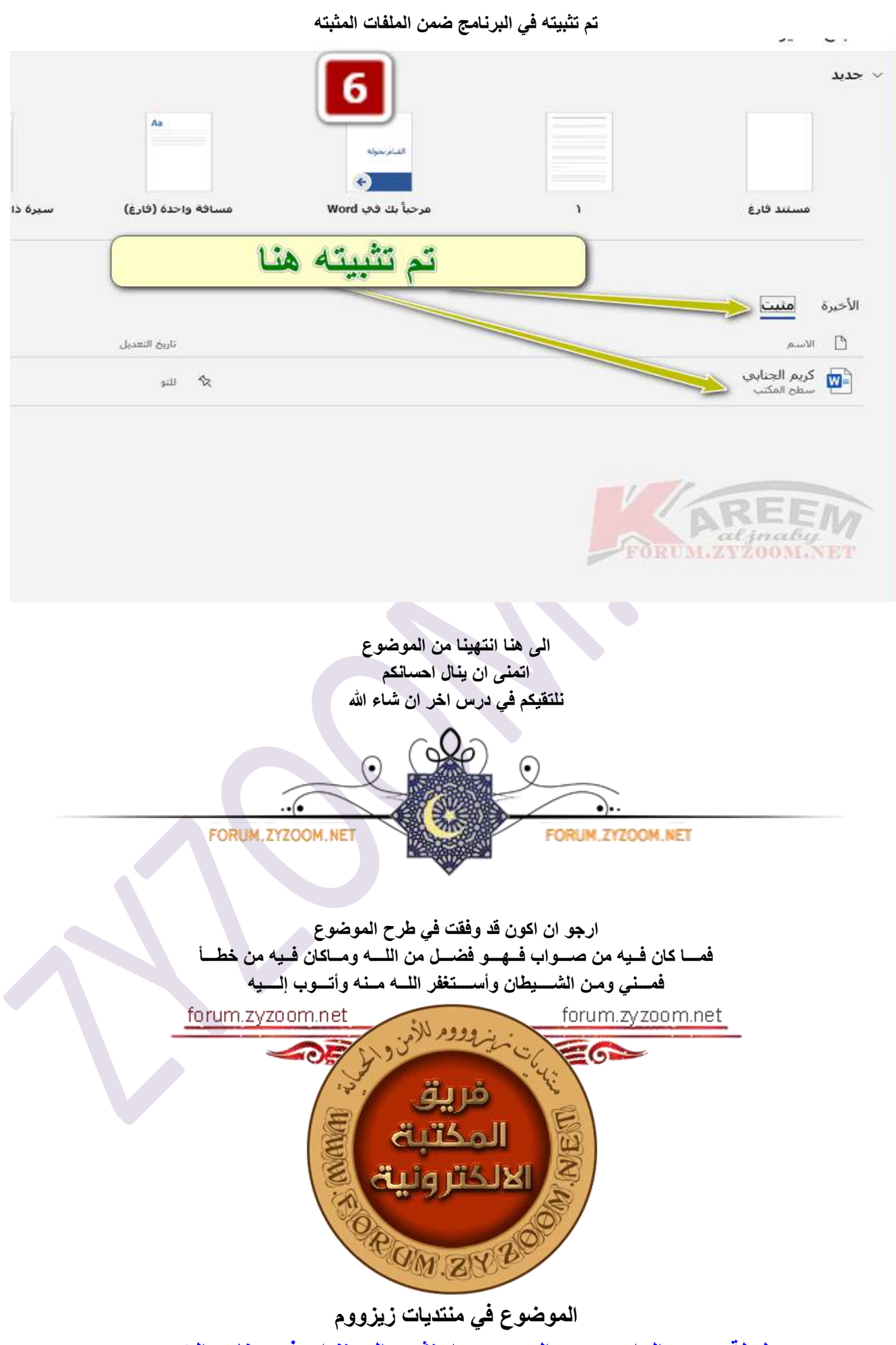

2021 FORUM.ZYZOOM.NET